## 彰化縣地方稅務局

## 網路申報帳號申請步驟

進入「地方稅網路申報系統」(https://net.tax.nat.gov.tw) 一、點選右邊選單的[印花稅帳號申請]進入

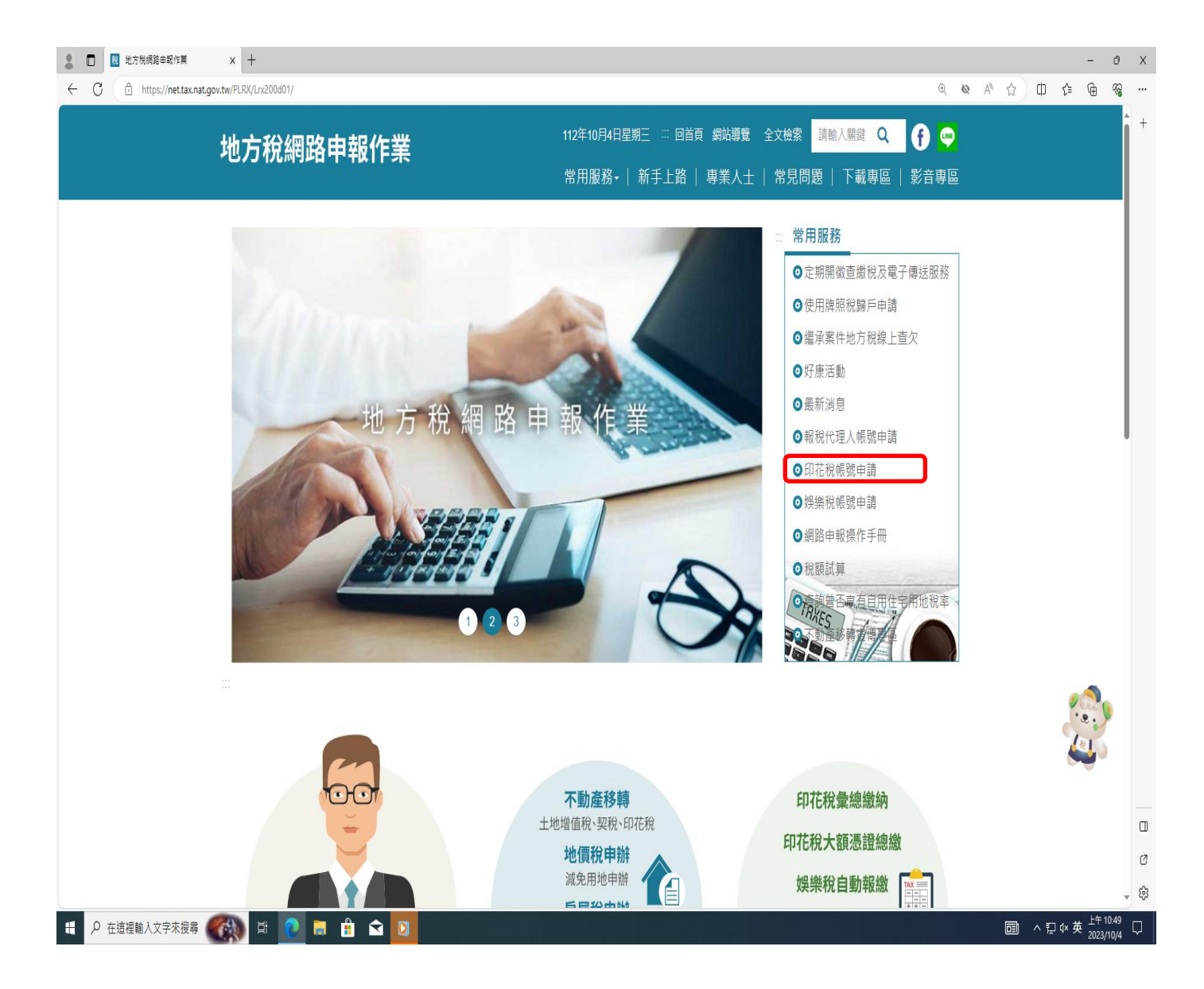

二、勾選委任代理人申報>>點選印花稅憑證繳納(申請開立憑證繳款書)>>點選常用縣市>>新增>>受任人 (代理人)輸入資料後按下確認申請按鈕

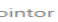

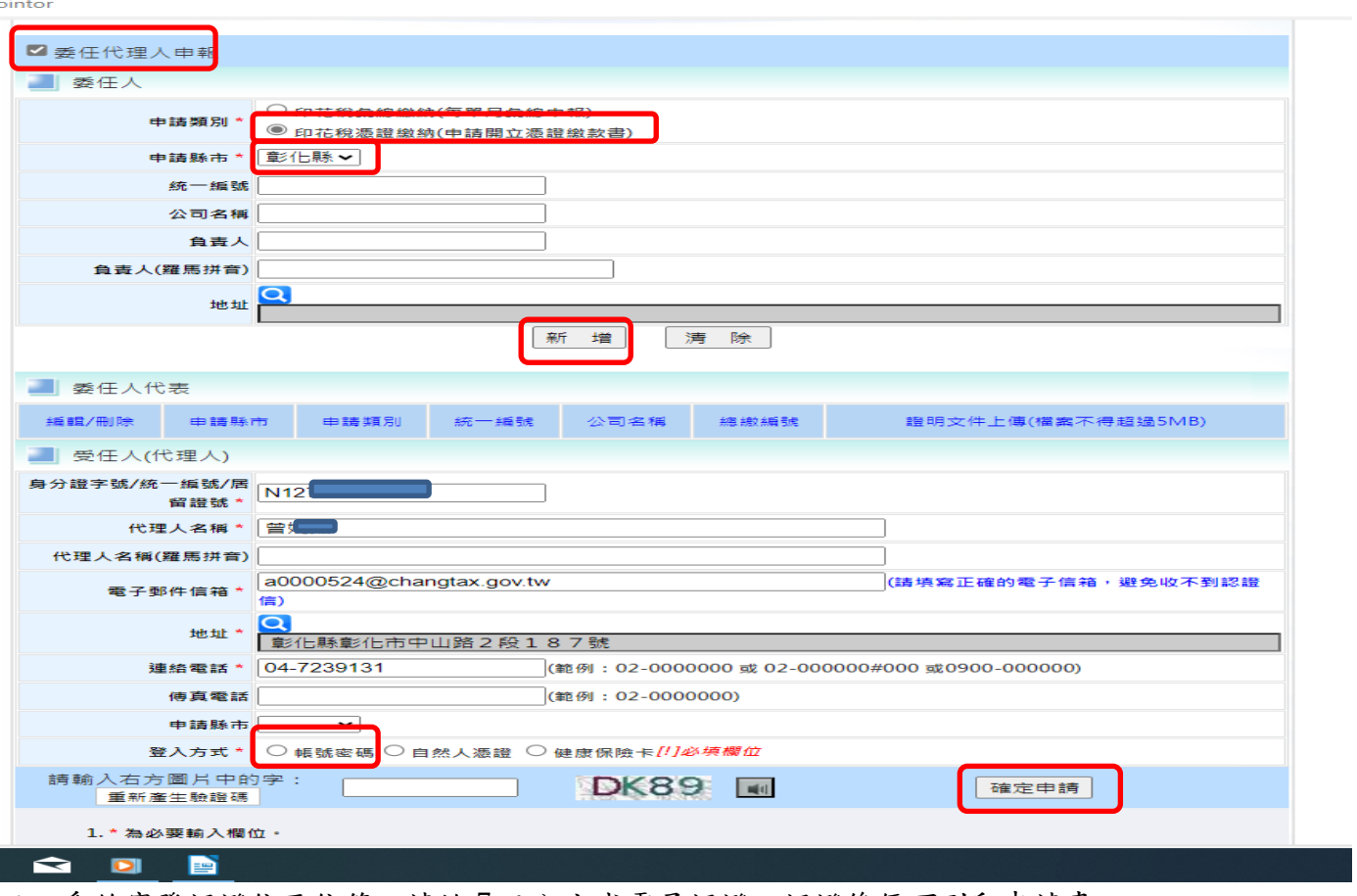

三、系統寄發認證信至信箱,請於7日內完成電子認證,認證後便可列印申請書

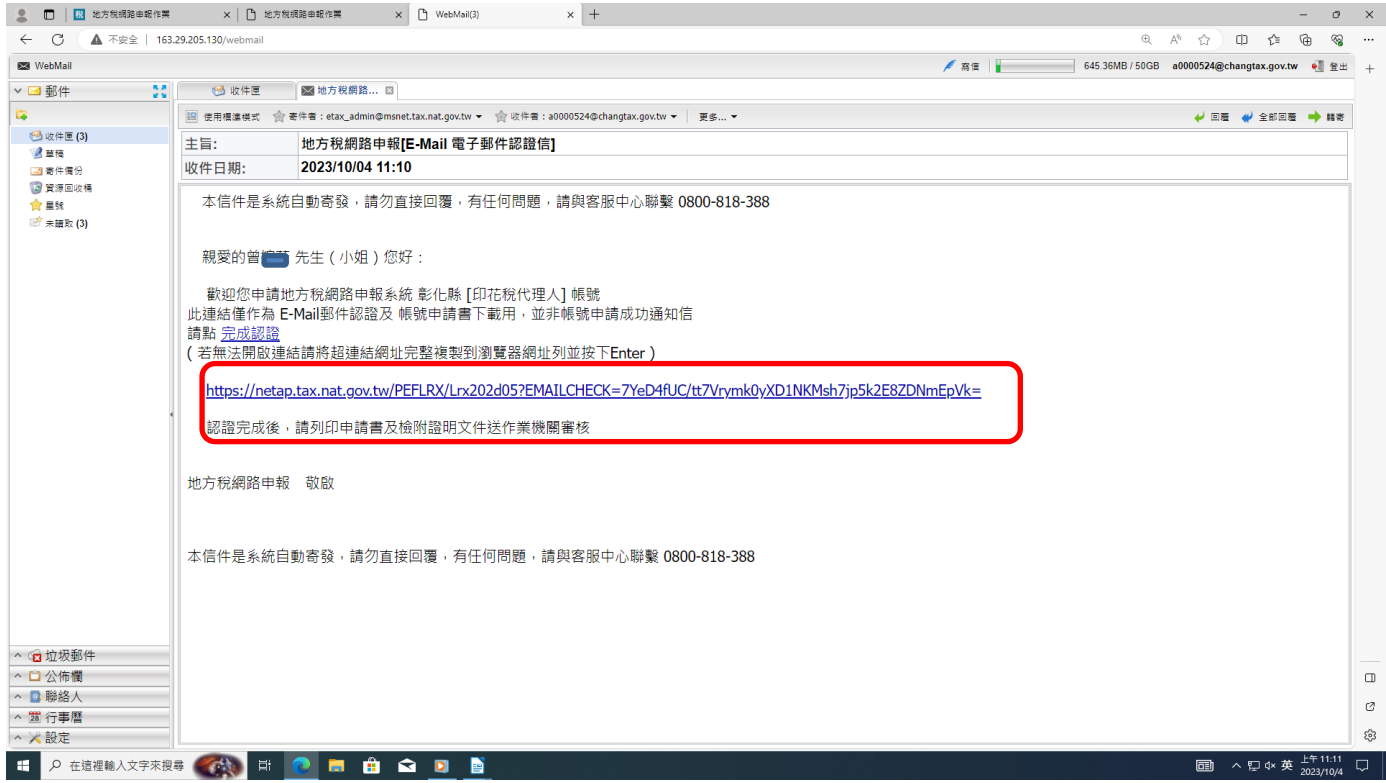

## 四、點選下載申請書

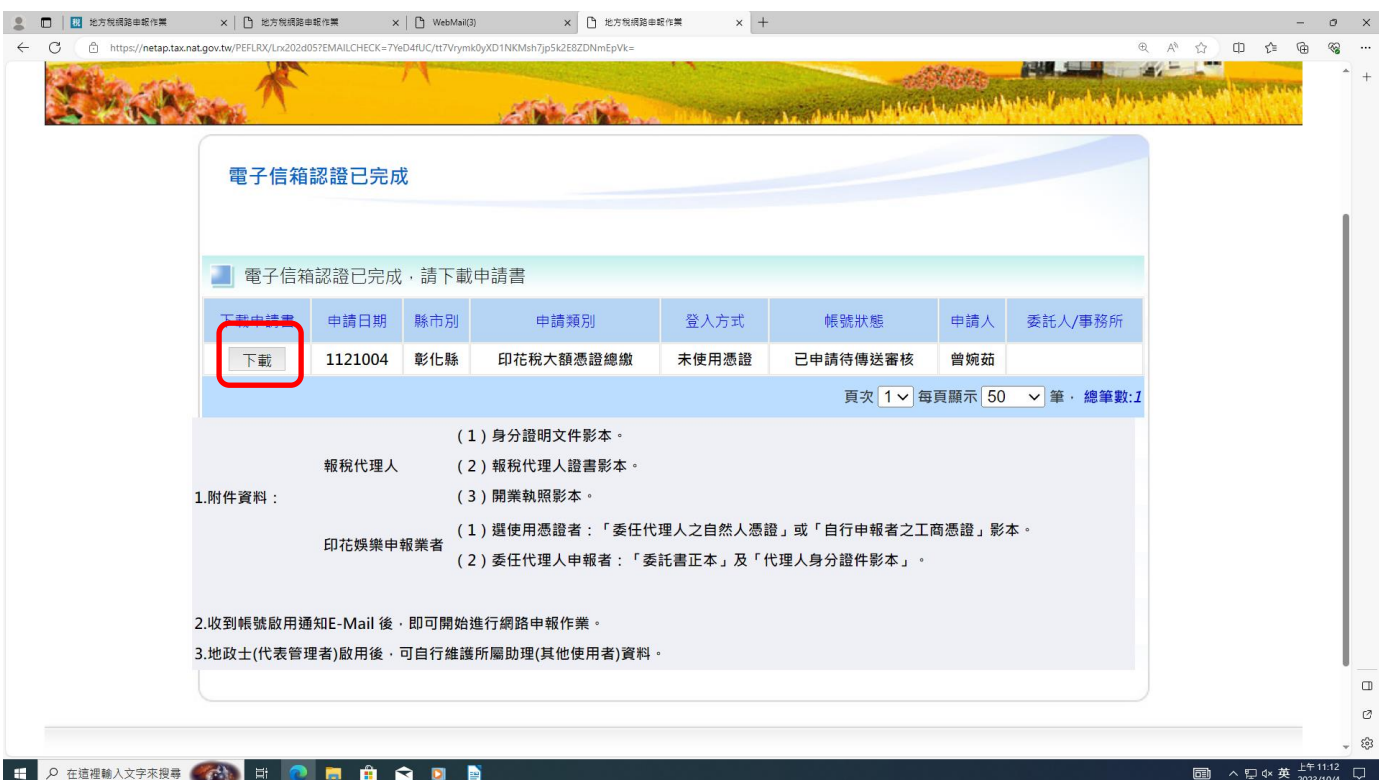

五、用印完後回傳本局

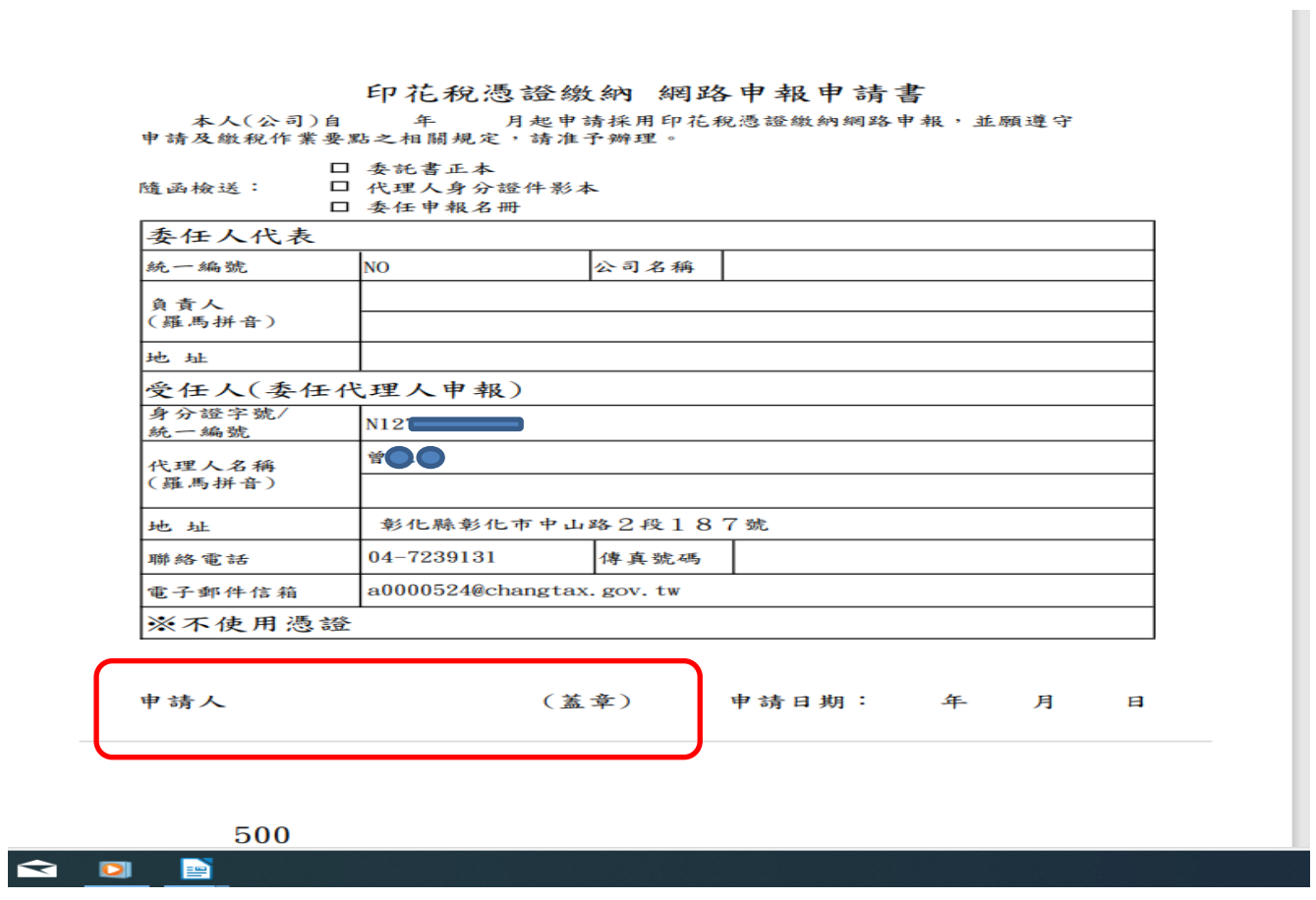